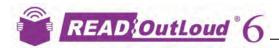

## **Get IT!**

- Launch Read:OutLoud 6
- (2) Get eText

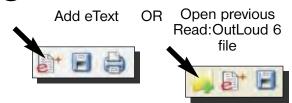

3 Look here (or where your teacher tells you) for eText or your previous work

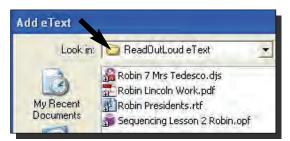

Note: Look in the My Documents folder (Windows) or the Documents folder (Macintosh) to see ReadOutLoud eText.

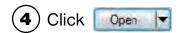

## Read IT!

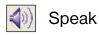

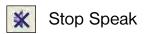

## Learn IT!

#### **Create Outline**

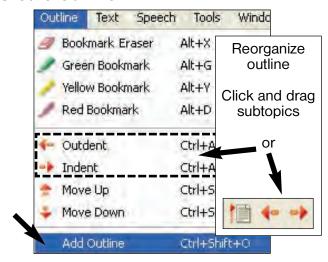

- (1) Get Outline
- Find your
  Outline here

  Add Outline

  Add Outline Template:
  File

  Sequencing Outline 1.opt
  Sequencing Outline 2.opt
  Sequencing Outline 4.opt
  Sequencing Outline 5.opt
- (3) Click OK

#### Add to Outline

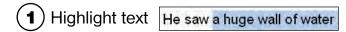

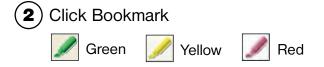

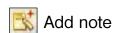

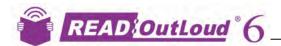

## **Print Your Work**

Click to automatically print

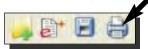

OR

- Use **Print** from the **File** menu for print options
- 2 Select what options you want to print

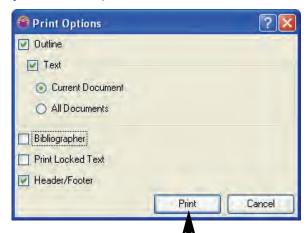

(3) Click Print —

### **Save Your Work**

1 Click Save

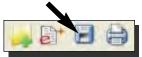

Tip: Click Save every 10 minutes while you work

2 Type the name for your work

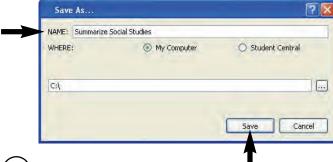

(3) Click Save

# Use Co:Writer® (optional)

- 1 Launch Co:Writer
- **2**) Begin typing

You see this

or this

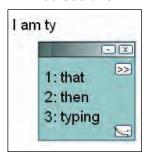

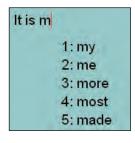

(3) Select the word you want to use